# UNGE-LORE'S TUTORIALE

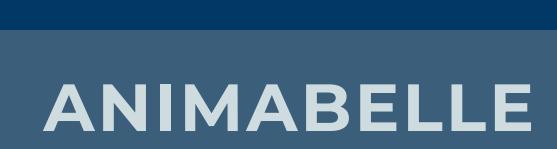

#### Tutoriale – [Animabelle](https://tuts.rumpke.de/tutoriale-animabelle/) [Animabelle](https://tuts.rumpke.de/animabelle-seite-2/) – Seite 2

- [Animabelle](https://tuts.rumpke.de/animabelle-seite-7/) Seite 7 Animabelle 3 alte [Übersetzungen](https://tuts.rumpke.de/animabelle-3/)
- Animabelle 4 alte [Übersetzungen](https://tuts.rumpke.de/animabelle-4/) Animabelle 5 Alte [Übersetzungen](https://tuts.rumpke.de/animabelle-5/) Animabelle 6 Alte [Übersetzungen](https://tuts.rumpke.de/animabelle-6/)

Carine 2 alte [Übersetzungen](https://tuts.rumpke.de/carine-2/) • [Tutoriale](https://tuts.rumpke.de/tutoriale-carine/) – Carine

[Tutoriale](https://tuts.rumpke.de/tutoriale-denise-alte-tutoriale/) – Denise  $\bullet$  [Denise](https://tuts.rumpke.de/denise-2/) – 2 • [Denise](https://tuts.rumpke.de/denise-3/) 3

[Mieke](https://tuts.rumpke.de/mieke-tut-1-40/) Tut 1-80 • [Mieke](https://tuts.rumpke.de/mieke-81-160/) 81 – 160

**BARBARA** [Tutoriale](https://tuts.rumpke.de/tutoriale-barbara/) – Barbara

# **BEA**

[Tutoriale](https://tuts.rumpke.de/tutoriale-bea/) – Bea

- [Mieke](https://tuts.rumpke.de/mieke-161-233/)  $161 233$
- Mieke [Weihnachten 1-62](https://tuts.rumpke.de/mieke-weihnachten-1-62/) [Tutoriale](https://tuts.rumpke.de/tutoriale-mieke/) – Mieke

### **CARINE**

• [Evalynda](https://tuts.rumpke.de/evalynda-2/) 2 [Tutoriale](https://tuts.rumpke.de/tutoriale-evalynda/) – Evalynda

#### Franie [Margot](https://tuts.rumpke.de/franie-margot-2/) 2 • Franie [Margot](https://tuts.rumpke.de/franie-margot-3/) 3

# **COLYBRIX**

• [Tutoriale](https://tuts.rumpke.de/tutoriale-colybrix/) – Colybrix • [Colybrix](https://tuts.rumpke.de/colybrix-2/) 2

- [Soxikibem](https://tuts.rumpke.de/soxikibem-tuts-1-32/) Tuts 1-32 Tutoriale – [Soxikibem](https://tuts.rumpke.de/tutoriale-soxikibem/)
- [Soxikibem](https://tuts.rumpke.de/soxikibem-seite-2/) Seite 2 • [Soxikibem](https://tuts.rumpke.de/soxikibem-seite-3/) – Seite 3
- [Soxikibem](https://tuts.rumpke.de/soxikibem-seite-4-2/) Seite 4 • [Soxikibem](https://tuts.rumpke.de/soxikibem-seite-5/) – Seite 5
- Tutoriale [Ana-Maria](https://tuts.rumpke.de/tutoriale-ana-maria/) [Tutoriale](https://tuts.rumpke.de/tutoriale-cidaben/) – CidaBen
- [Tutoriale](https://tuts.rumpke.de/tutoriale-elaine/) Elaine [Tutoriale](https://tuts.rumpke.de/tutoriale-inacia-neves/) – Inacia Neves
- Tutoriale [Leni Diniz](https://tuts.rumpke.de/tutoriale-leni-diniz/) [Tutoriale](https://tuts.rumpke.de/tutoriale-leni-2/) – Leni 2
- Tutoriale [Marcinha](https://tuts.rumpke.de/tutoriale-marcinha/) [Tutoriale](https://tuts.rumpke.de/tutoriale-roberta/) – Roberta
- [Tutoriale](https://tuts.rumpke.de/tutoriale-roberta-seite-2/) Roberta Seite 2 Tutoriale – [Verschiedene](https://tuts.rumpke.de/tutoriale-verschiedene/)
- Marcinha und [Soxikibem](https://tuts.rumpke.de/marcinha-und-soxikibem/) Tutoriale [Marcinha](https://tuts.rumpke.de/tutoriale-marcinha-elaine/) + Elaine
- Tutoriale [Calligraphy](https://tuts.rumpke.de/tutoriale-calligraphy/) • Tutoriale [Calligraphy](https://tuts.rumpke.de/tutoriale-calligraphy-seite-2/) - Seite 2 • [Tutoriale](https://tuts.rumpke.de/tutoriale-lu/) Lu

### **DENISE**

#### **MIEKE**

# **EVALYNDA**

# **FRANIE MARGOT**

[Tutoriale](https://tuts.rumpke.de/tutoriale-franie-margot/) – Franie Margot

**NICOLE**

### [Tutoriale](https://tuts.rumpke.de/tutoriale-nicole/) – Nicole

• [Nicole](https://tuts.rumpke.de/nicole-2/) 2

• [Tutoriale](https://tuts.rumpke.de/tutoriale-valy/) – Valy Valy – alte [Tutoriale](https://tuts.rumpke.de/valy-alte-tutoriale/)

### **SOXIKIBEM**

**Dieses Tutorial habe ich mit der Erlaubnis von Lu übersetzt, ihre schöne Seite findest du hier** 

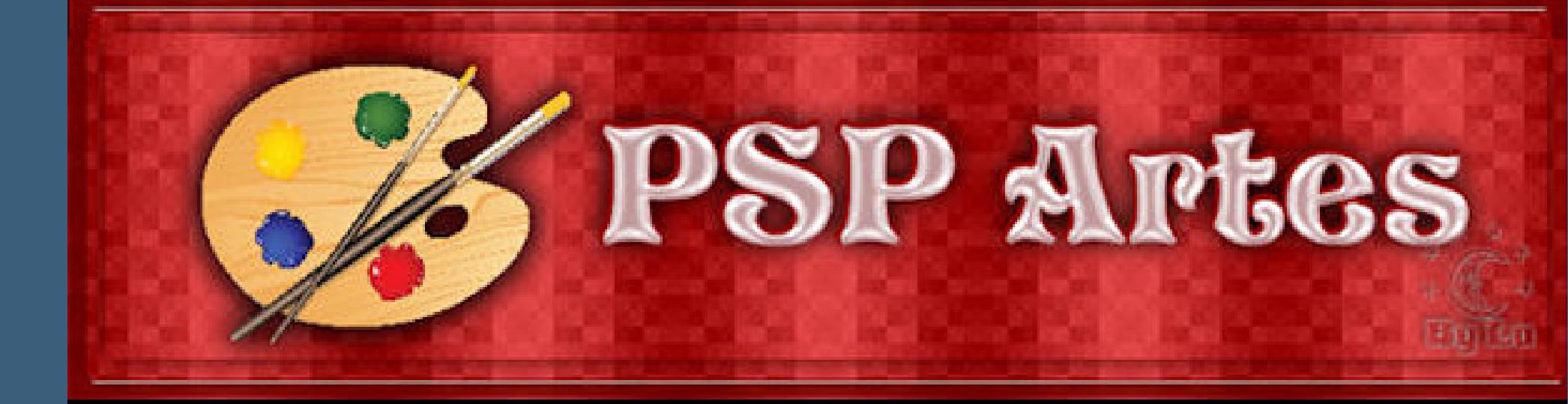

# **TESY**

- [Tesy](https://tuts.rumpke.de/tesy-tuts-1-37/) Tuts 1-37
- [Tutoriale](https://tuts.rumpke.de/tutoriale-tesy/) Tesy • [Tesy](https://tuts.rumpke.de/tesy-2/) 2

# **SWEETY**

- [Sweety](https://tuts.rumpke.de/sweety-tut-1-81/) Tut 1-81 • Sweety Tuts [82-104](https://tuts.rumpke.de/sweety-tuts-82-104/)
- [Tutoriale](https://tuts.rumpke.de/tutoriale-sweety/) Sweety • [Sweety](https://tuts.rumpke.de/sweety-seite-2/) – Seite 2

# **VALY**

# **YEDRALINA**

- · [Yedralina](https://tuts.rumpke.de/yedralina-2/) 2 alte Tutoriale Tutoriale – [Yedralina](https://tuts.rumpke.de/tutoriale-yedralina/)
- **ELISE**
- [Tutoriale](https://tuts.rumpke.de/1098-2/elise/) Elise • [Elise](https://tuts.rumpke.de/elise-2/) 2
- [Elise](https://tuts.rumpke.de/elise-3/) 3

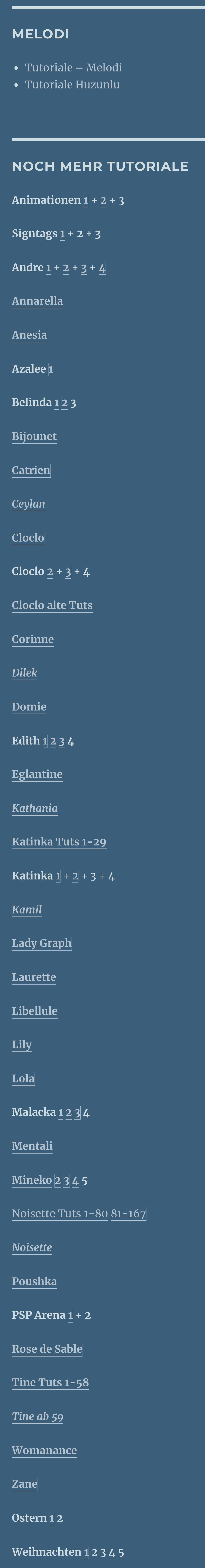

 $\times$ 

**[Spiegeln](https://tuts.rumpke.de/spiegeln-mit-scripten/) mit Scripten**

### **Lu – La Belle Vie**

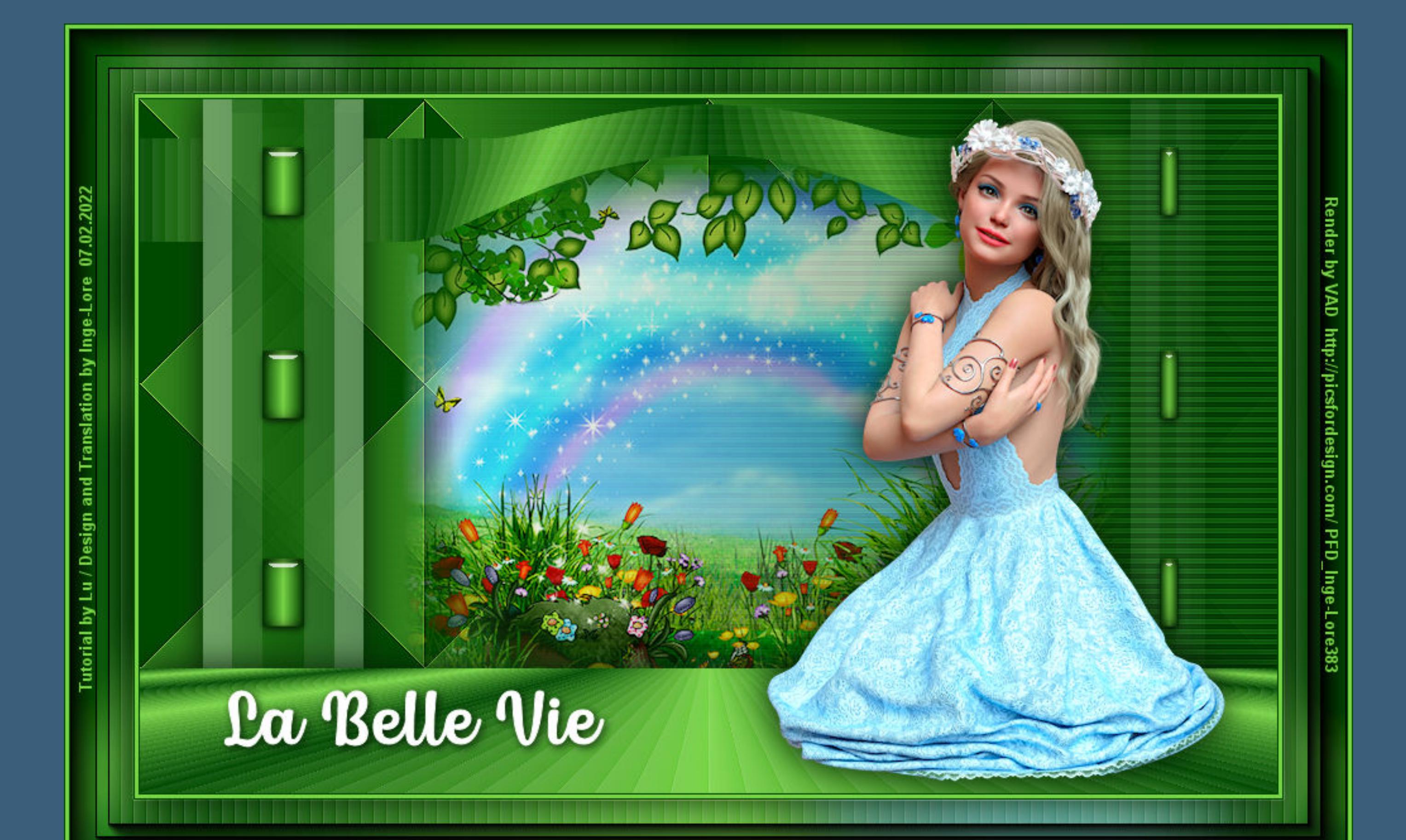

# **La Belle Vie**

**Das gute Leben**

#### **Inge-Lore 07.02.2022**

- 
- 
- 
- 

#### **Obrigada por Lu sua permissão. Das Copyright des original Tutorials liegt alleine bei Lu,**

**das Copyright der deutschen Übersetzung liegt alleine bei mir,Inge-Lore.**

**Es ist nicht erlaubt,mein Tutorial zu kopieren oder auf**

**anderen Seiten zum download anzubieten.**

**Mein Material habe ich aus diversen Tubengruppen.**

#### **Punkt 5** Textureffekte-Jalousie

 $\times$ 

<sup>2</sup> Jalousie

▶ Vorschau

**Das Copyright des Materials liegt alleine beim jeweiligen Künstler.**

**Sollte ich ein Copyright verletzt haben,sendet mir bitte eine [E-Mail](mailto:inge-lore@rumpke.de).**

**Ich danke allen Tubern für das schöne Material,**

**ohne das es solche schönen Bilder gar nicht geben würde.**

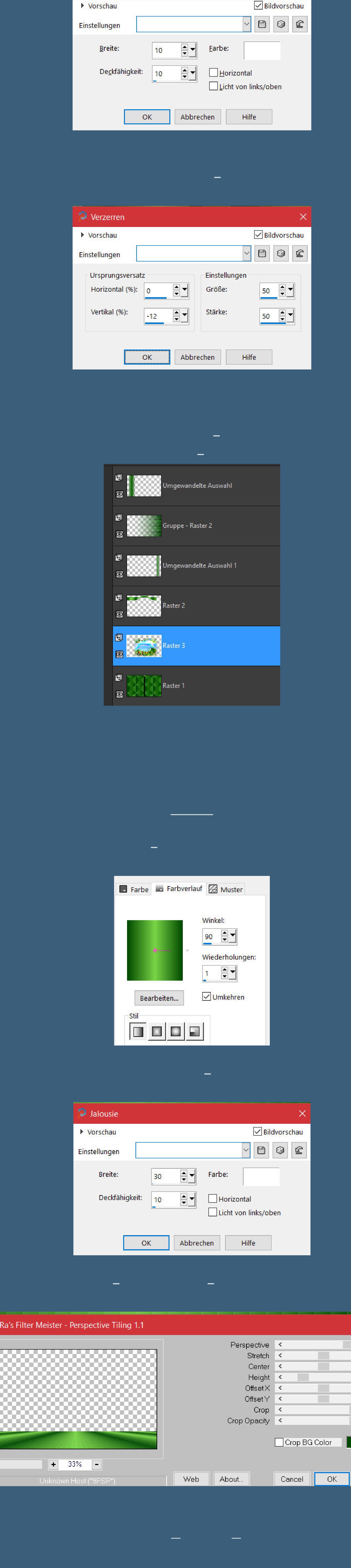

**Ich habe das Tutorial mit PSP 2020 Ultimate gebastelt,aber es sollte auch mit allen anderen Varianten zu basteln gehen.**

**\*\*\*\*\*\*\*\*\*\*\*\*\*\*\*\*\*\*\*\*\*\*\*\*\*\*\*\*\*\*\*\*\*\*\*\*\*\*\*\*\*\*\*\*\*\*\*\*\*\*\*\*\* Hier werden meine Tutoriale getestet**

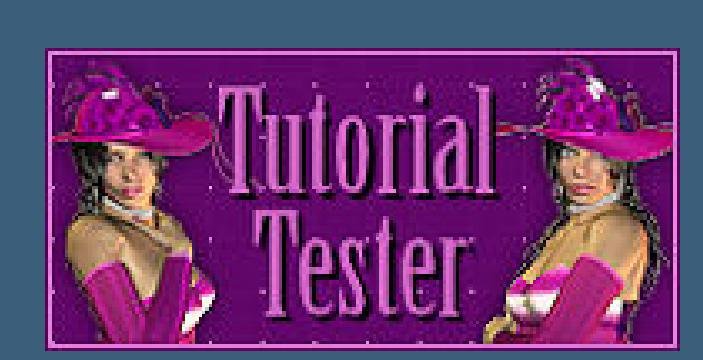

**\*\*\*\*\*\*\*\*\*\*\*\*\*\*\*\*\*\*\*\*\*\*\*\*\*\*\*\*\*\*\*\*\*\*\*\*\*\*\*\*\*\*\*\*\*\*\*\*\*\*\*\***

#### **[Plugins](http://tutorialsbyhexi.grafikkreators.de/filterseite/filterseite.html)**

**Filter Factory Gallery D–Tri-Tile Filter Unlimited–&<BKgDesigner sf10 III>–SE Shiver Corolaine and Sensibility–CS-HLines MuRa's Meister–Perspective Tiling Alien Skin Eye Candy 5 Impact – Glass AAA Frames–Foto Frame**

**\*\*\*\*\*\*\*\*\*\*\*\*\*\*\*\*\*\*\*\*\*\*\*\*\*\*\*\*\*\*\*\*\*\*\*\*\*\*\*\*\*\*\*\*\*\*\*\*\*\*\*\***

**[Material](https://www.mediafire.com/file/wno5sv2vxkha9l9/Lu-15-La+Belle+Vie.rar/file) oder [HIER](https://filehorst.de/d/eoHGcaGB)**

#### **du brauchst Hintergrundtube**

**Personentube meine Tube ist von VAD und du bekommst es [HIER](https://picsfordesign.com/) \*\*\*\*\*\*\*\*\*\*\*\*\*\*\*\*\*\*\*\*\*\*\*\*\*\*\*\*\*\*\*\*\*\*\*\*\*\*\*\*\*\*\*\*\*\*\*\*\*\*\*\***

#### **Vorwort !!**

**Alle,die mit einer neuen PSP Version (ab X3) arbeiten, können nicht mehr so spiegeln,wie man es bis dahin kannte. Dafür habe ich eine kleine Anleitung geschrieben,wie es mit Skripten geht. Schau [HIER](https://tuts.rumpke.de/spiegeln-mit-scripten/)**

*Weil man bei den neuen PSP Versionen nicht mehr so einfach spiegeln kann,*

*mir dadurch die Arbeit schwerer gemacht wird und dir auch, habe ich mich dazu entschieden, nur noch mit den Skripten zu arbeiten !!!! Mach es dir auch einfach und installiere dir die Skripte !!*

**\*\*\*\*\*\*\*\*\*\*\*\*\*\*\*\*\*\*\*\*\*\*\*\*\*\*\*\*\*\*\*\*\*\*\*\*\*\*\*\***

**Wenn etwas verkleinert wird,dann immer ohne Haken bei \*Alle Ebenen angepaßt\* , andernfalls schreibe ich es dazu.**

**\*\*\*\*\*\*\*\*\*\*\*\*\*\*\*\*\*\*\*\*\*\*\*\*\*\*\*\*\*\*\*\*\*\*\*\*\*\*\*\***

**Klick auf das Bild und du kommst zum Originaltutorial**

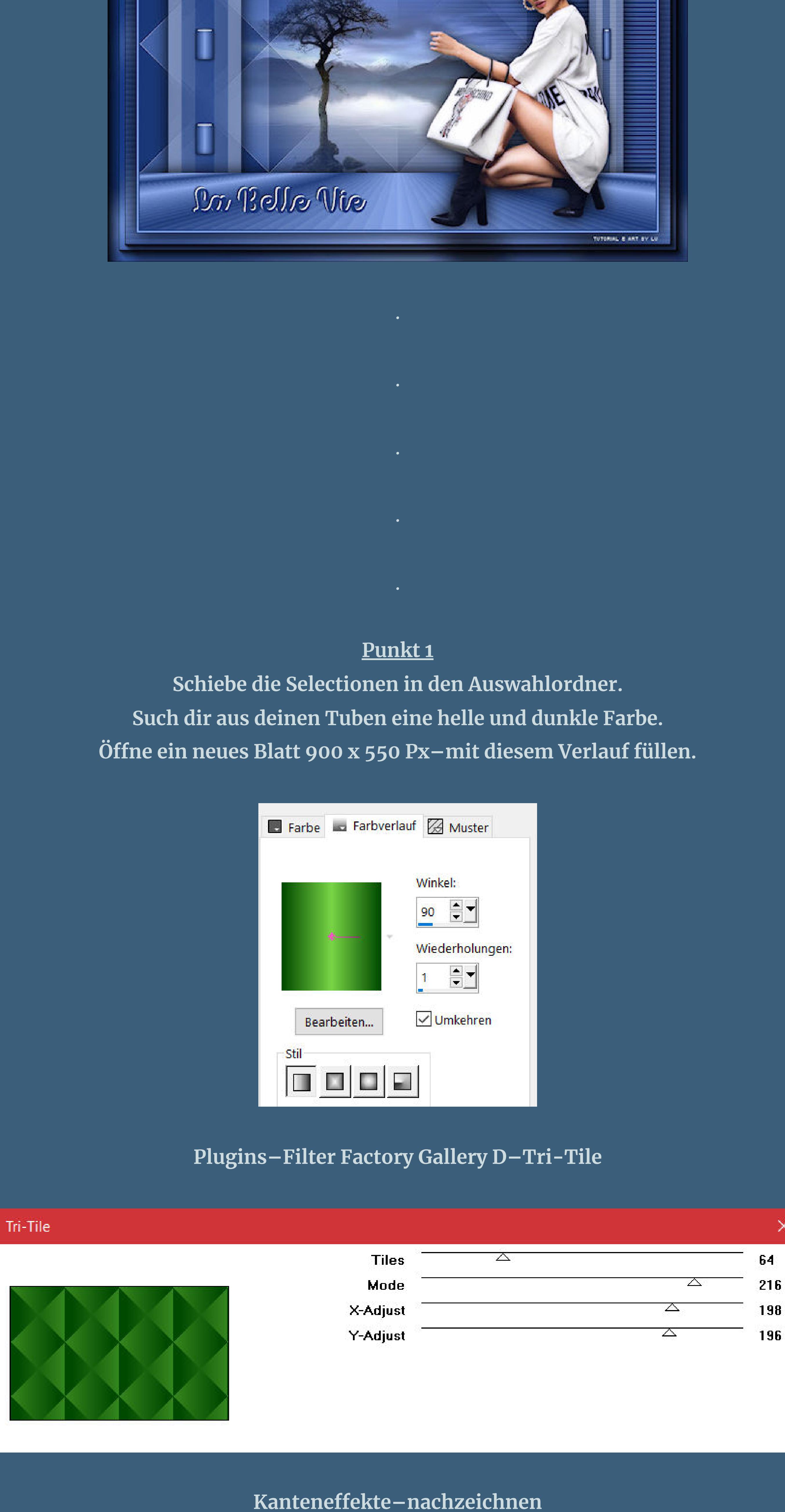

**Punkt 2 Auswahl–Auswahl laden/speichern–Auswahl aus Datei laden Auswahl \*ret1\_labellevie\_lu\* laden in Ebene umwandeln–Auswahl aufheben**

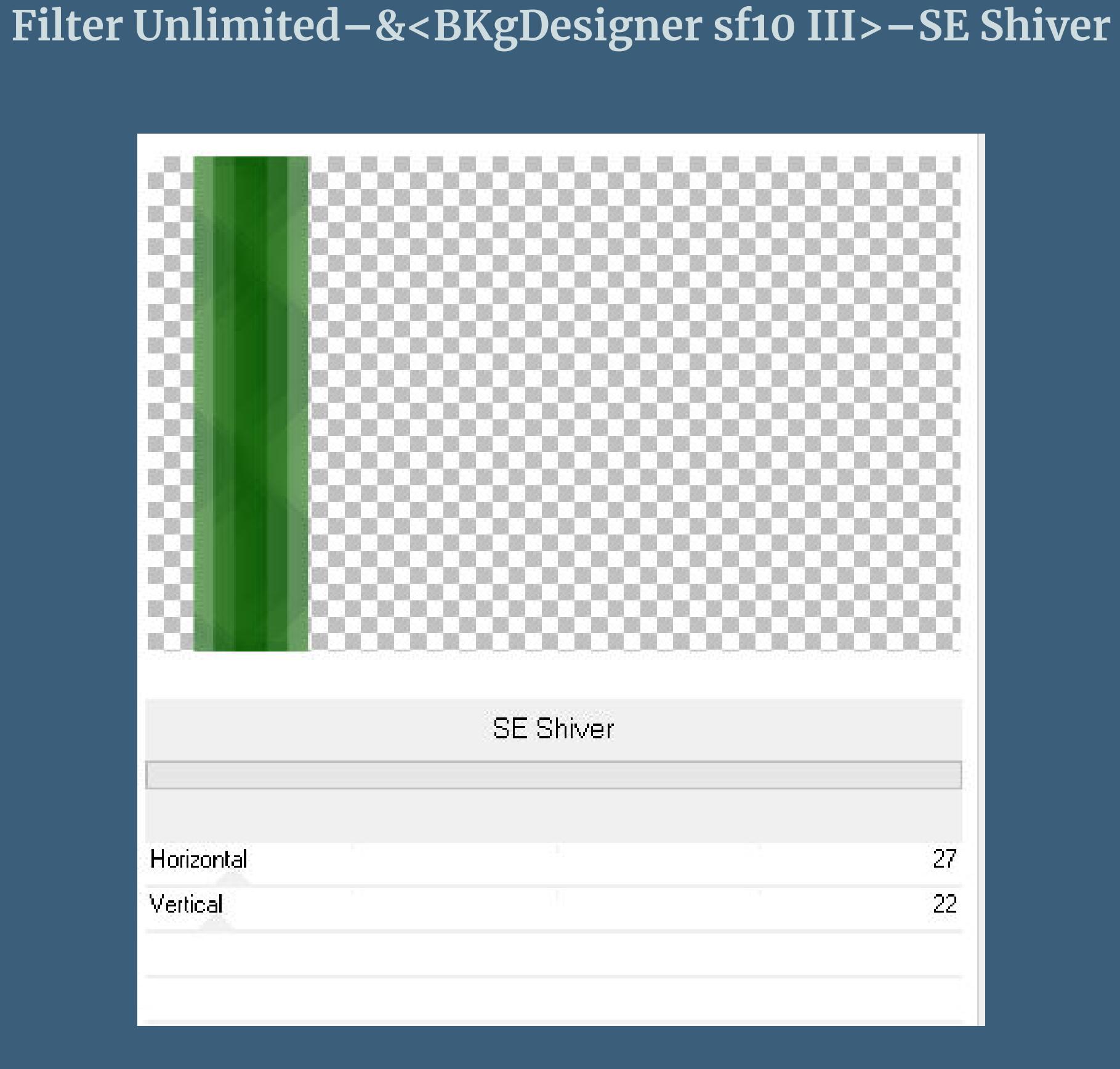

**Schlagschatten 0/0/100/40 geh auf Raster 1–neue Ebene–mit der dunklen Farbe füllen**

**Punkt 3 Plugins–Corolaine and Sensibility–CS-HLines**

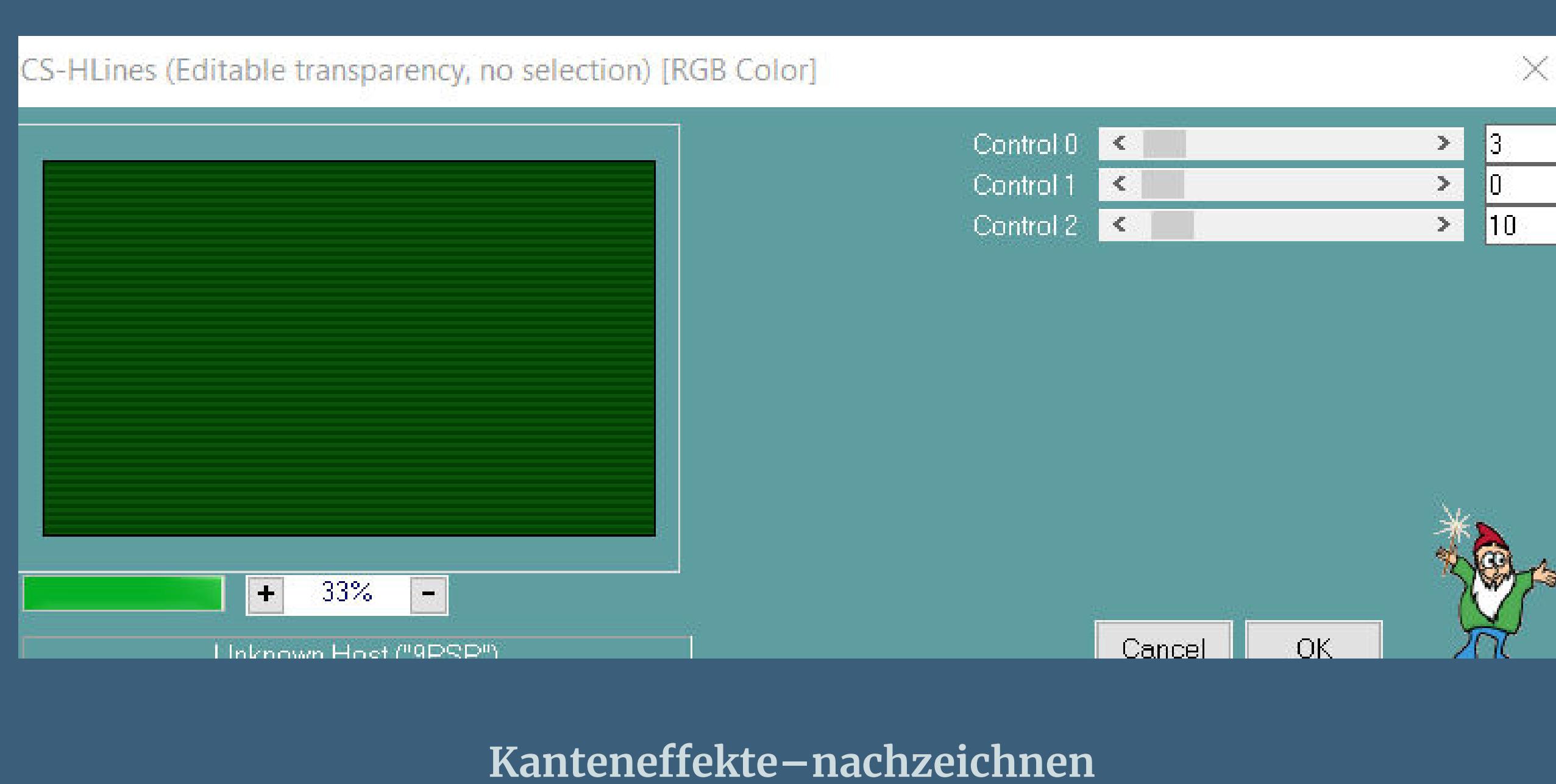

**Ebenen–Maskenebene aus Bild \*mask\_labellevie\_lu\***

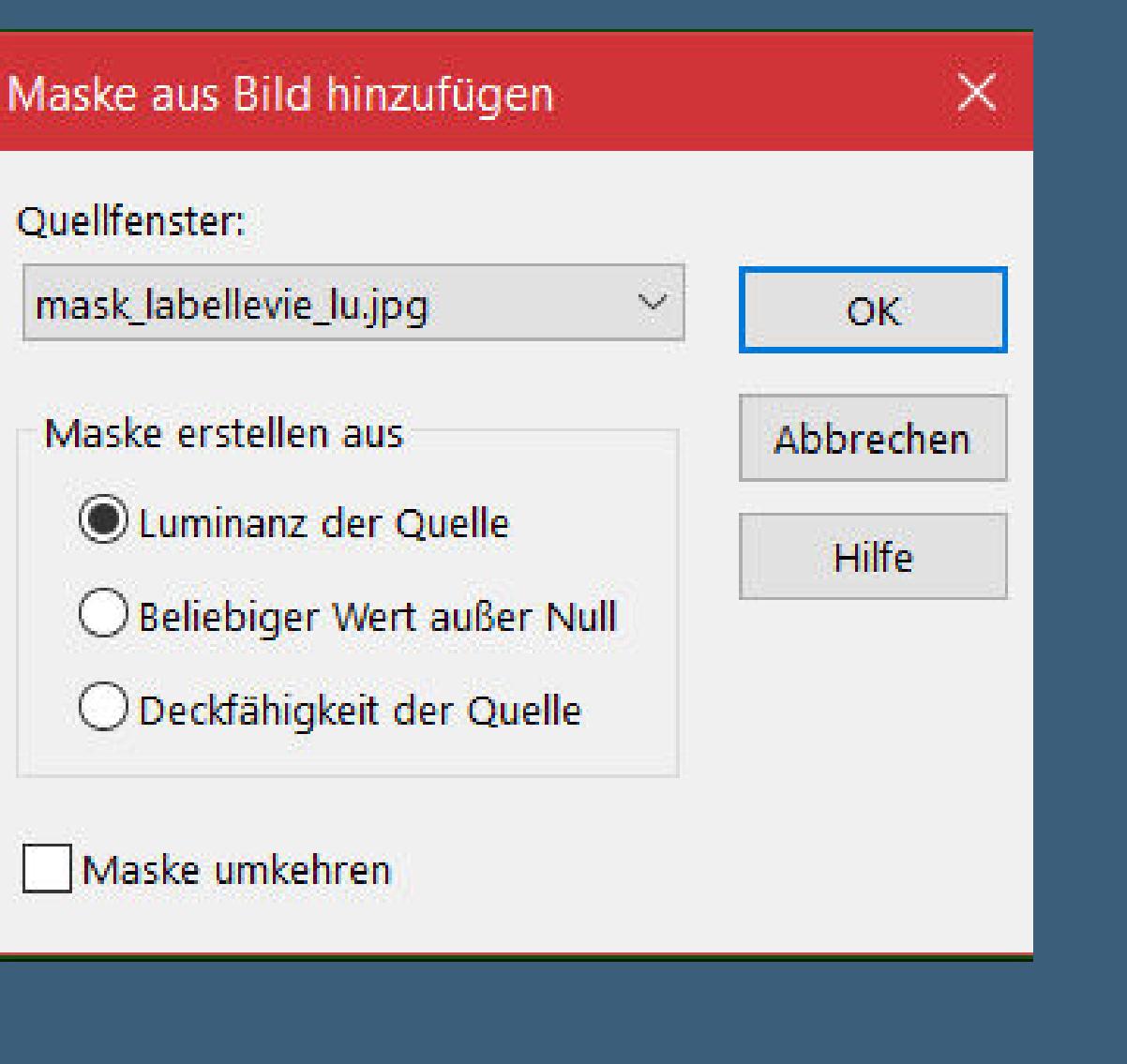

**Maskenebene duplizieren zusammenfassen–Gruppe zusammenfassen**

#### **Punkt 4 Auswahl \*ret2\_labellevie\_lu\* laden**

**geh auf Raster 1–in Ebene umwandeln–Auswahl aufheben Filter Unlimited–&<BKgDesigner sf10 III>–SE Shiver wdh. Schlagschatten 0/0/100/40**

**Auswahl \*ret3\_labellevie\_lu\* laden geh auf Raster 1–neue Ebene–mit diesem Verlauf füllen**

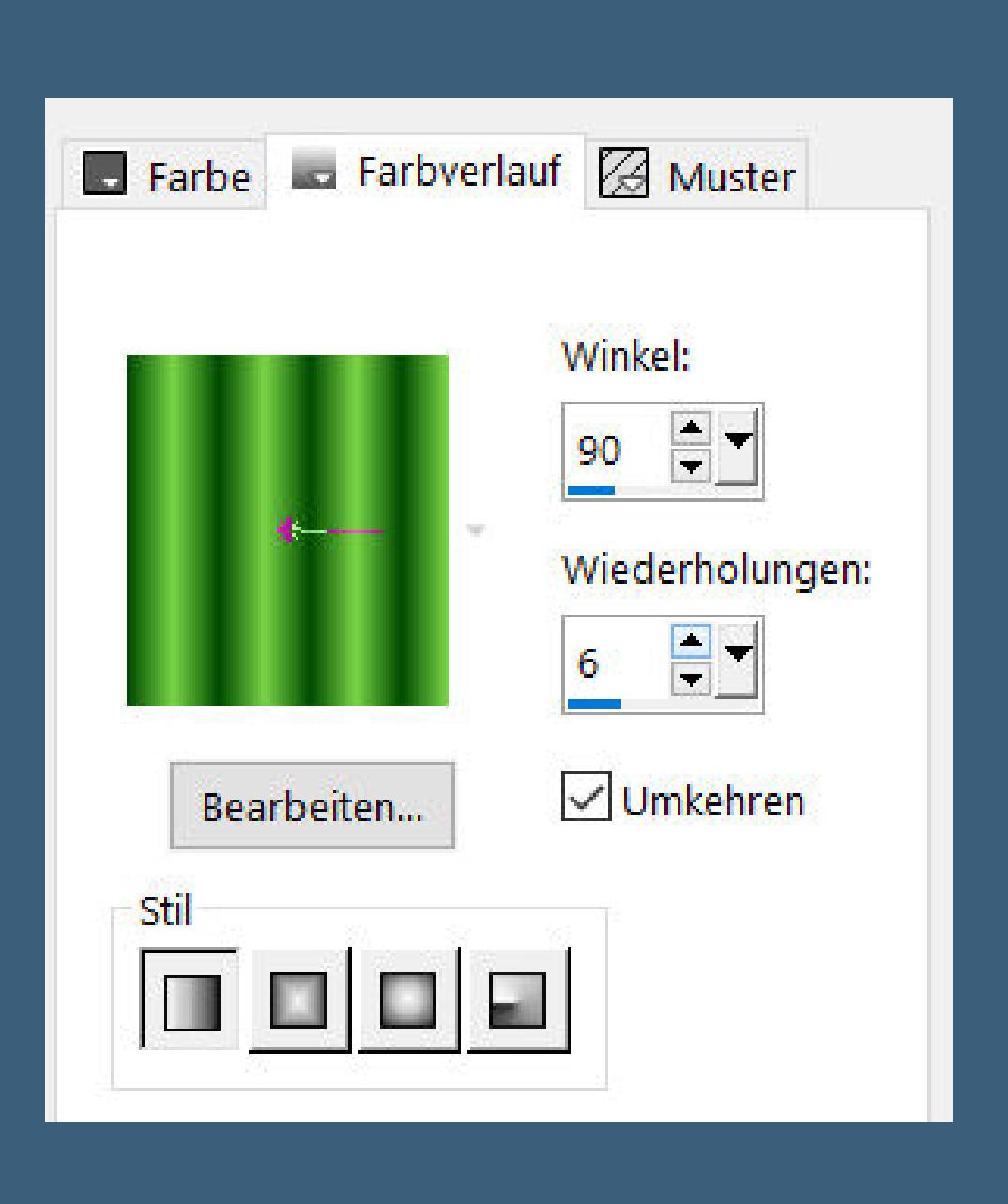

**Punkt 7 Neue Ebene–mit dem Verlauf füllen Plugins–Alien Skin Eye Candy 5 Impact – Glass / Clear das ist meine Einstellung von Clear**

Mu

**BERGER BERGER** 

 $\boxed{80}$ 

 $\boxed{0}$ 

 $\sqrt{0}$ 

 $|18|$ 

 $\sqrt{0}$ 

 $\boxed{0}$ 

 $\overline{100}$ 

255

Reset

 $\frac{1}{\lambda}$ 

 $\overline{\mathbf{y}}$ 

 $\times$ 

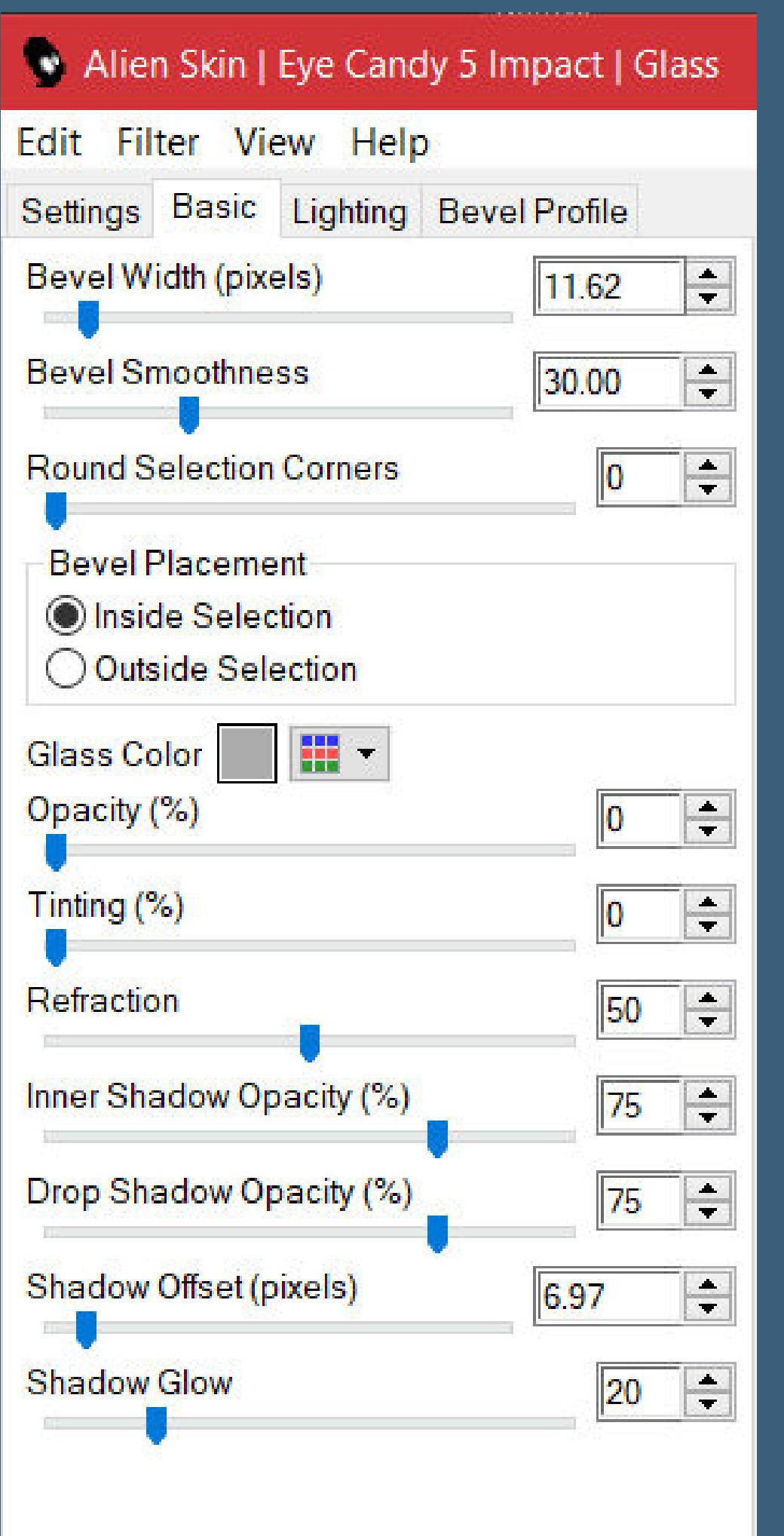

**Auswahl \*ret5\_labellevie\_lu\* laden neue Ebene–mit dem Verlauf füllen Plugins–Alien Skin Eye Candy 5 Impact – Glass / Clear Auswahl aufheben**

#### **Punkt 8**

**Kopiere deine Personentube–einfügen auf dein Bild passe die Größe an–scharfzeichnen Schlagschatten wdh. alles zusammenfassen–kopieren Rand hinzufügen–1 Px dunkle Farbe Rand hinzufügen–3 Px helle Farbe Rand hinzufügen–1 Px dunkle Farbe**

#### **Punkt 9**

**Auswahl alles Rand hinzufügen–50 Px helle Farbe Auswahl umkehren–einfügen in die Auswahl Einstellen–Unschärfe–Gaußsche Unschärfe mit 20**

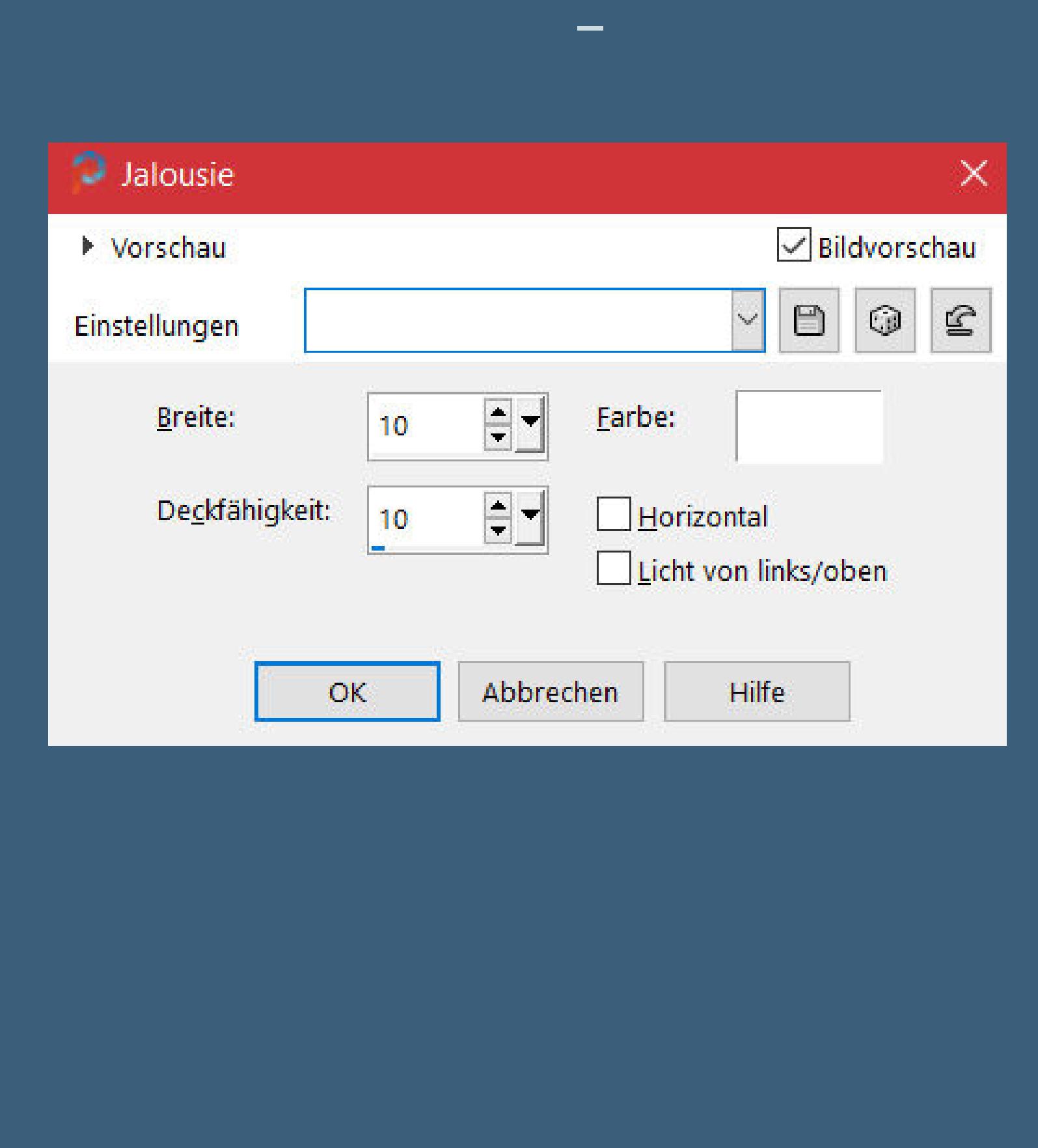

#### **Punkt 10 Plugins–AAA Frames–Foto Frame**

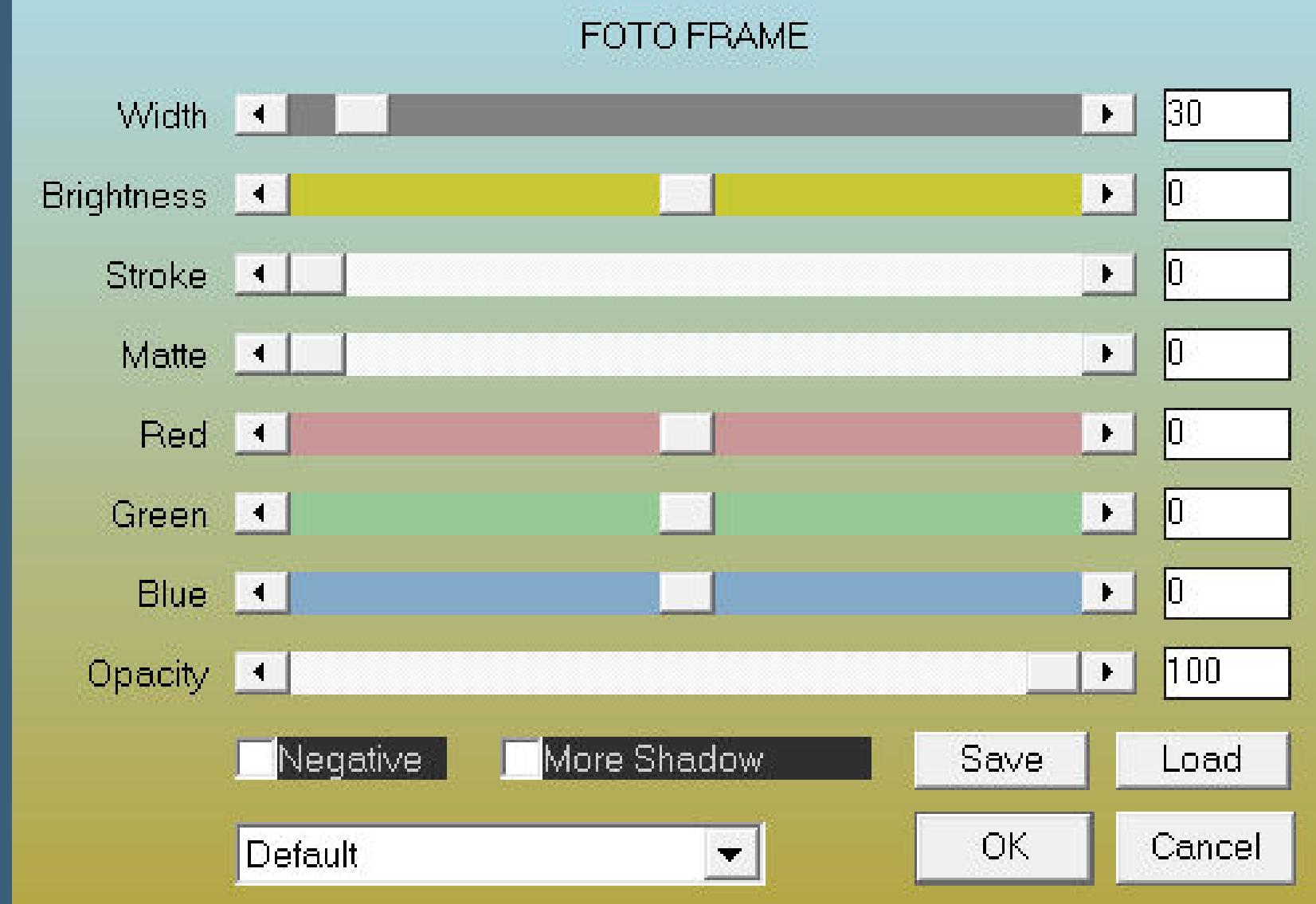

**Plugins–AAA Frames–Foto Frame**

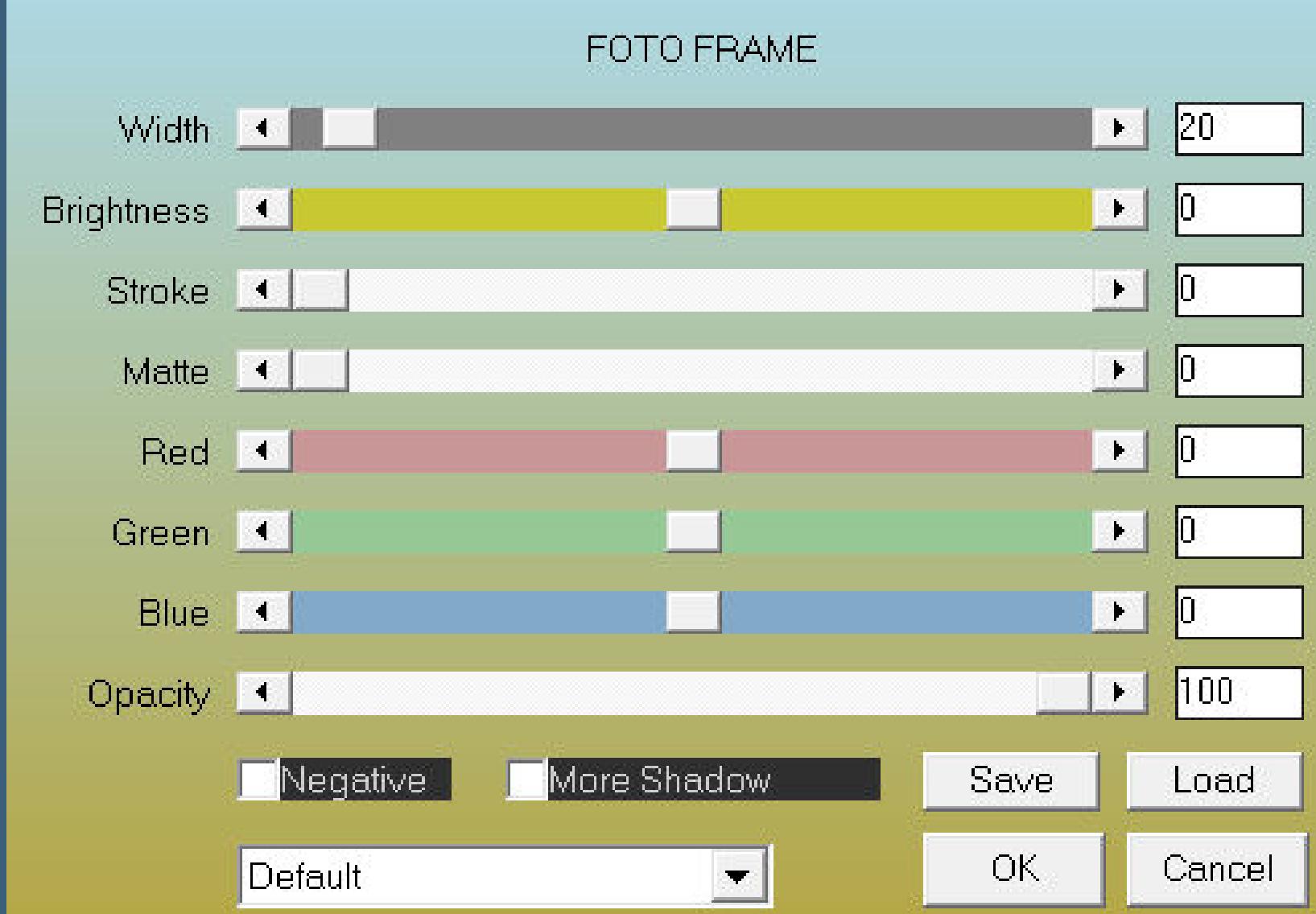

**Rand hinzufügen–1 Px dunkle Farbe Rand hinzufügen–3 Px helle Farbe Rand hinzufügen–1 Px dunkle Farbe**

**Punkt 11 Kopiere den Text–einfügen auf dein Bild oder schreib deinen eigenen Text Schlagschatten 2/2/100/10 setz dein WZ und das Copyright aufs Bild zusammenfassen und als jpg speichern.**

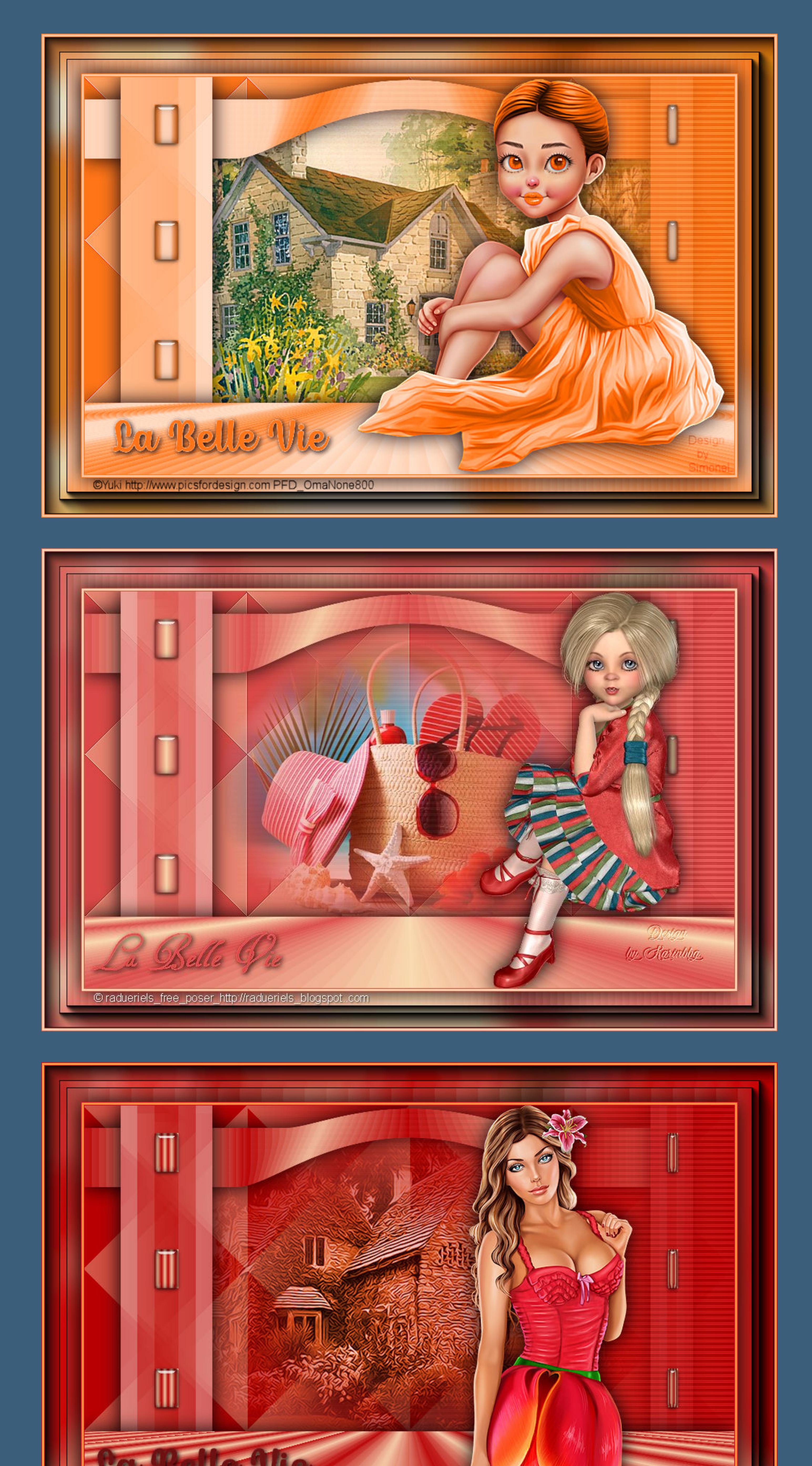

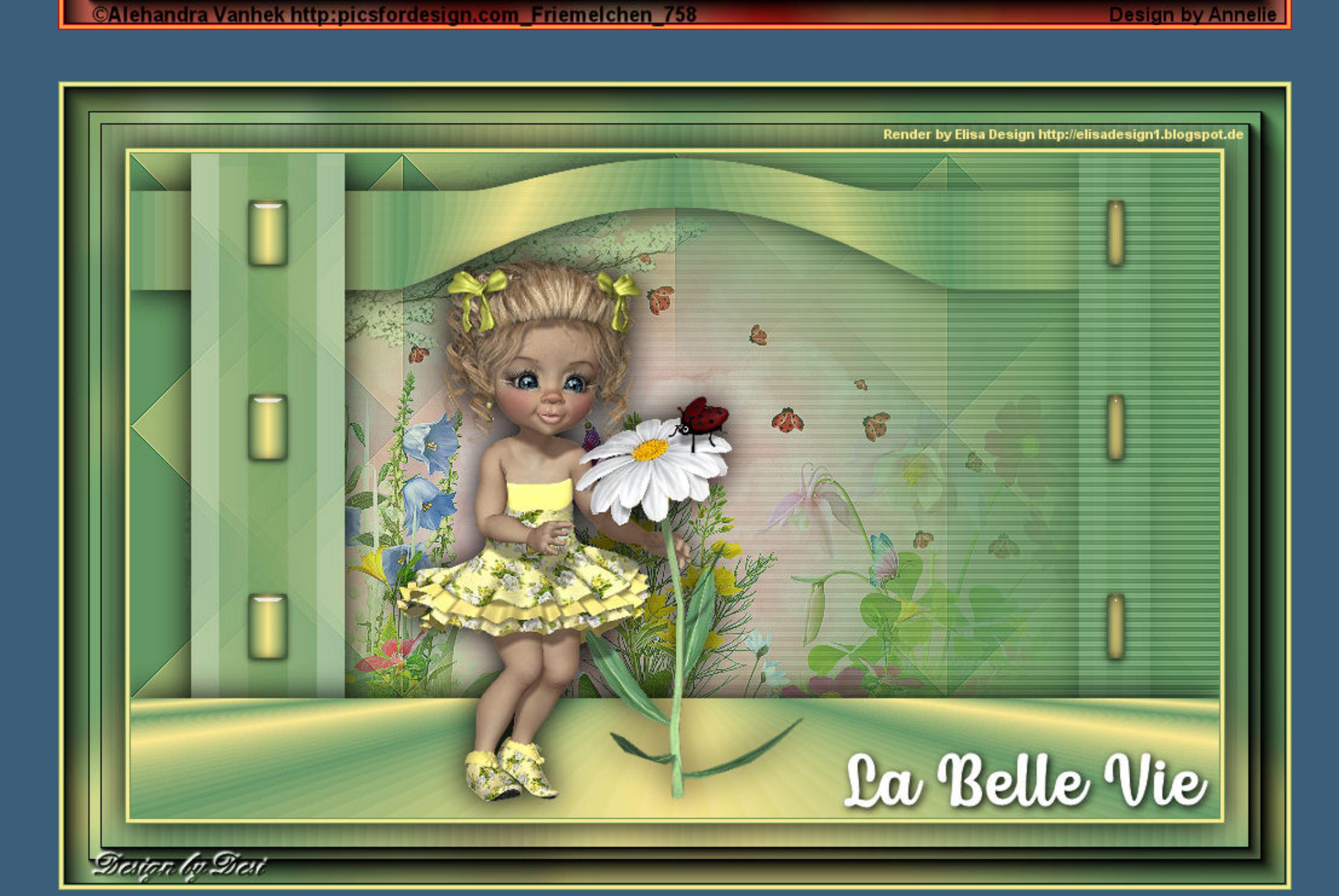